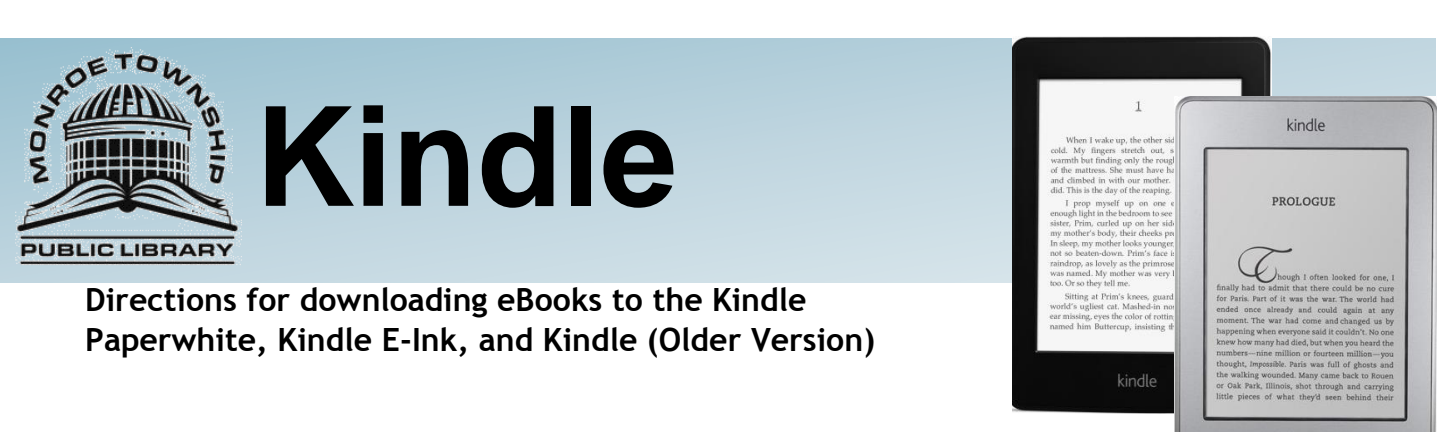

## **Instructions:**

Use your computer to go to http://www.monroetpl.org and click on the *e-Books tab*, then *Click here to access our e-Book collection.*

This page will display:

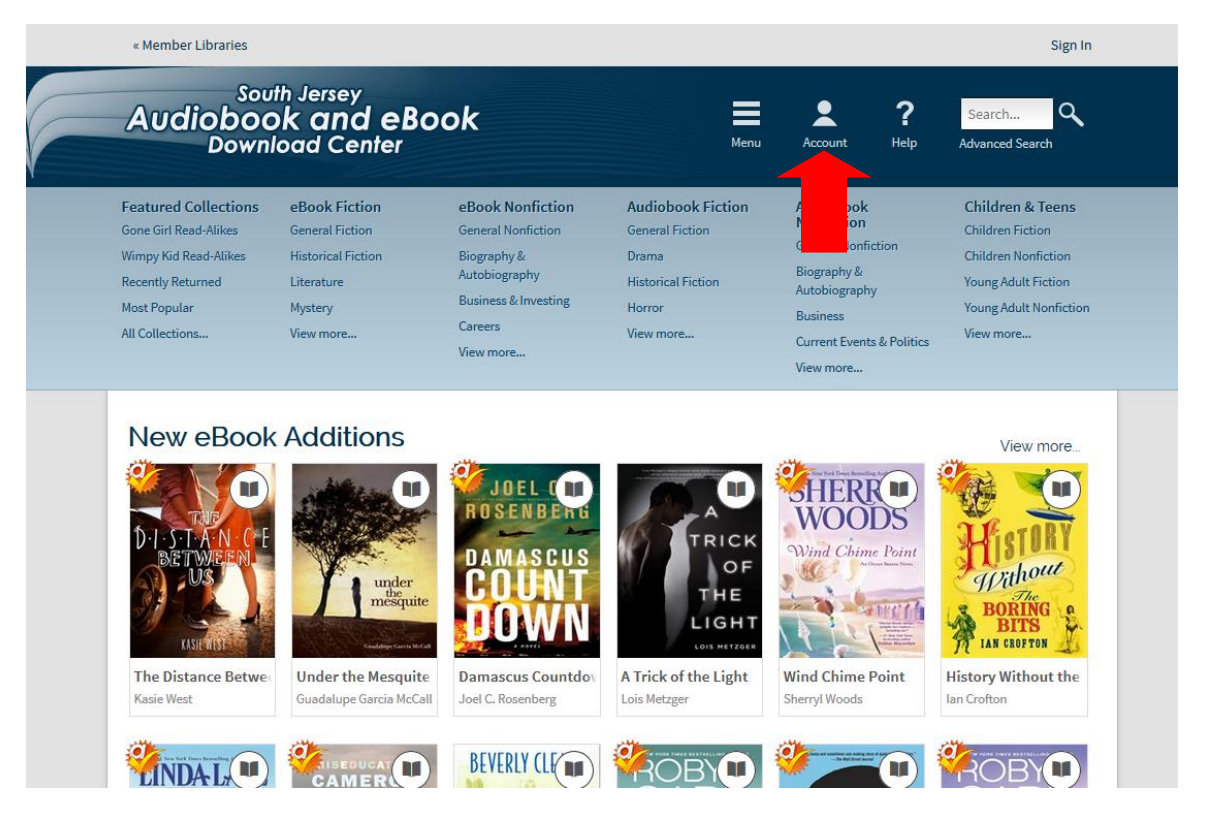

Click on *Account* (towards the top right) to access your digital account. Pick *Monroe Township* from the drop down menu and click *Go*. Sign in with your library card barcode (including the letter or symbol).

a.

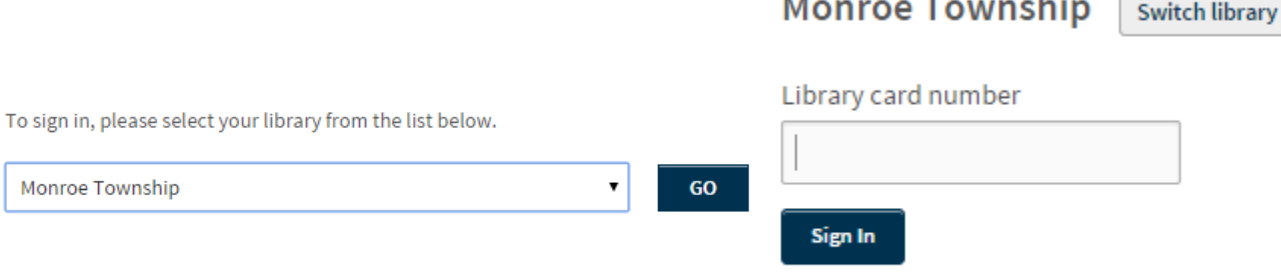

 $\mathbf{r}$ 

≡

Once logged in click on *Advanced Search* located in the top right corner. Use the drop down menu under the field *Formats* and select *Kindle Book.* You can choose to select the option to *show only titles with copies available* if you wish to only see the items available for check out today. Click *Search.*

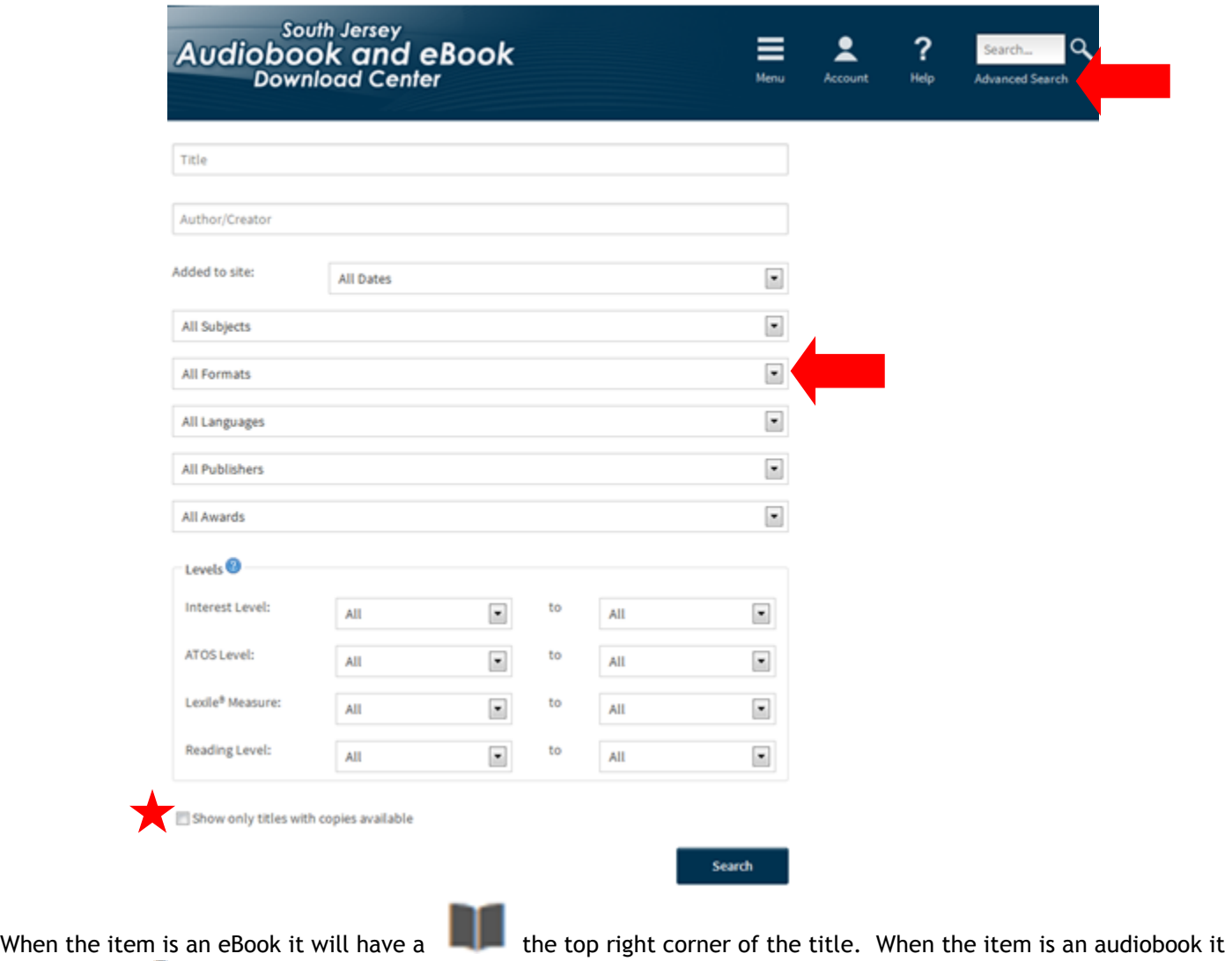

will have a  $\blacksquare$  in the top right corner of the title. When you find a book you would like to check out put your

mouse on the title and then click on the *Borrow* button. (When the title is gray like this that means there is a wait list and you will need to *Place a Hold*. You will need to put your mouse on the title and then click the *Place a Hold* button. Enter your email and you will be placed on a waiting list. The website will email you when the item is available. You will then have 48 hours to log on and check the item out.)

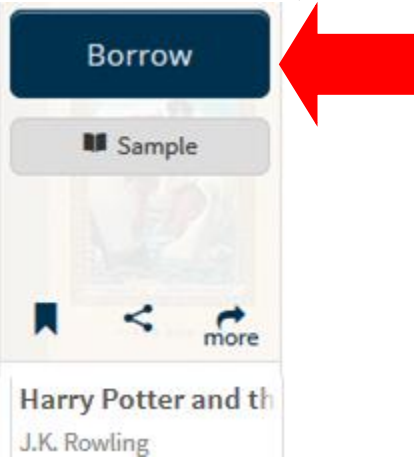

After clicking *Borrow* you will be brought back to your *Bookshelf*. You can click the blue *Download* button next to the item. Use the drop down menu to check the box next to *Kindle Book.* Click *Confirm & Download.* (This will take you to the Amazon.com page.)

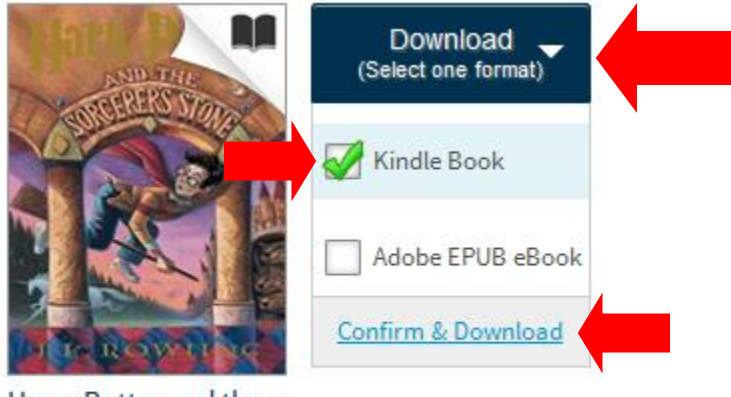

Harry Potter and the... J.K. Rowling

Click *Get Library Book* (on the right side of the screen).

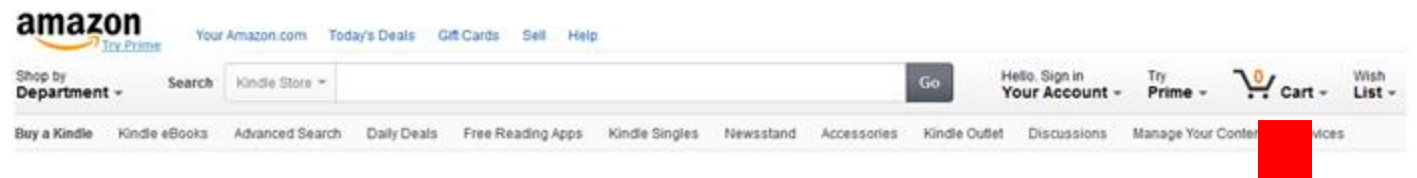

## **Get Your Digital Library Loan**

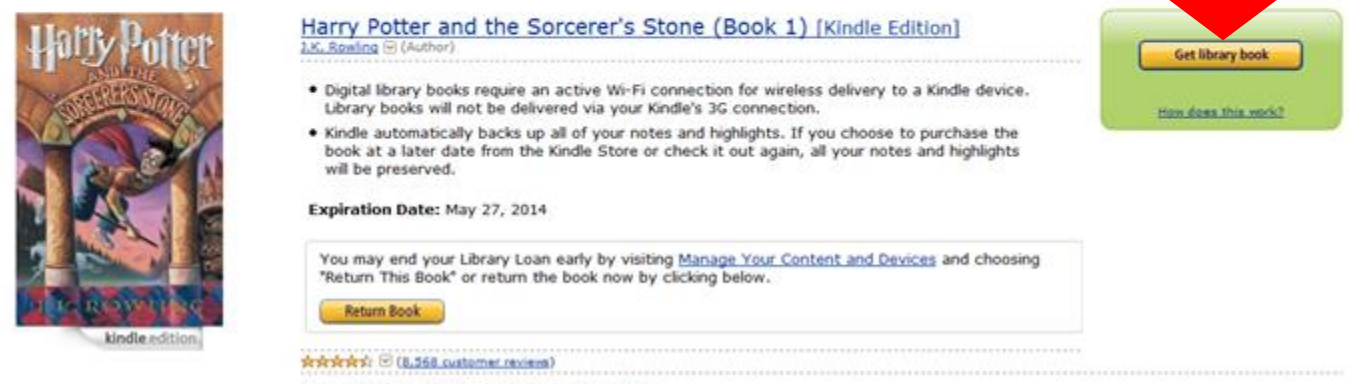

· Length: 324 pages (Contains Real Page Numbers)

Sign into Amazon.com with your Amazon.com account information.

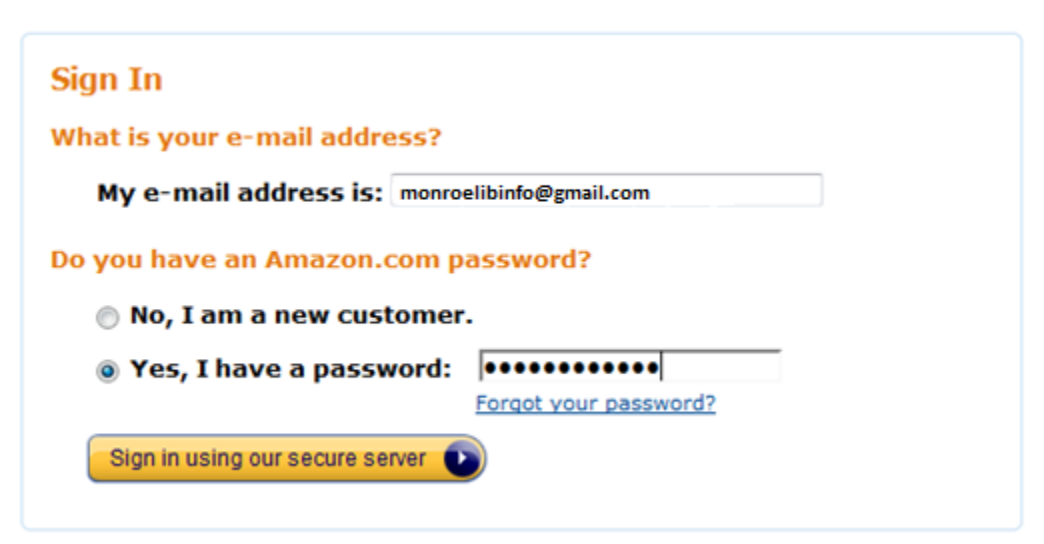

Use the dropdown menu to choose where you want the eBook to be downloaded. Click *Continue*.

## Please choose a Kindle device or reading application for delivery of your title:

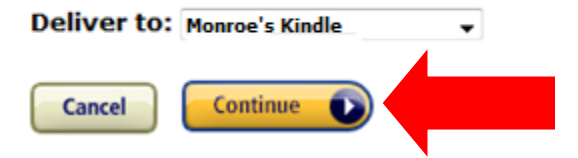

The eBook will appear on your eReader as soon as the device connects to Wi-Fi. Enjoy!

## **How to return a book early:**

An eBook checked out on the Kindle is returned through Amazon. Go to *www.amazon.com*, sign into your account, and from the *Your Account* menu on the right, select *Manage Your Content and Devices.* 

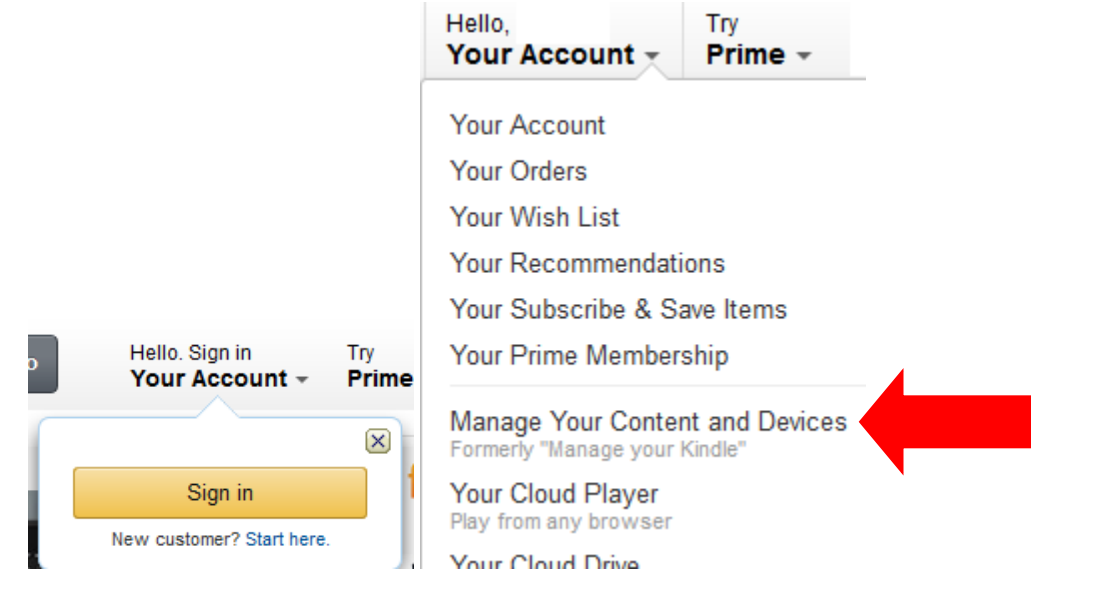

Select the **[…]** under the *Actions* menu next to the book you want to return.

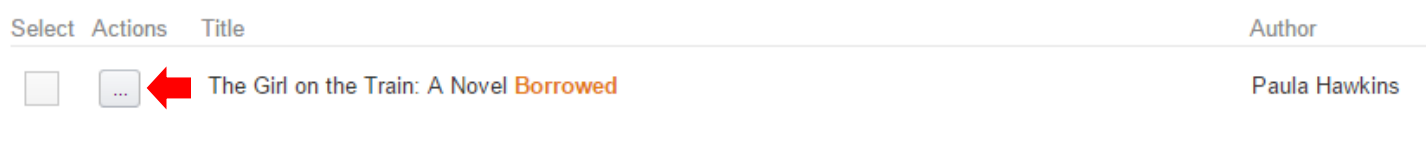

From the menu, select *Return this book*. Select *Yes* to return the book.

Deliver Download & transfer via USB Clear furthest page read... Return this book **Read Now** Purchase this book

After you return the book, it will still show in your Kindle Book list. To remove it from the list, select **[…]** again, and select *Delete*. The item will delete from your device the next time it connects to Wi-Fi.

> Questions? We're always happy to help! 856-629-1212 . http://monroetpl.wordpress.com . info@monroetpl.org